Administrador de cuenta

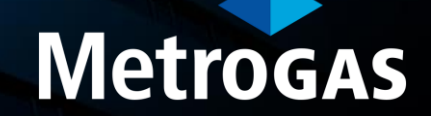

Aquí se muestra cómo configurar su cuenta de Ariba Network para ajustarla a las necesidades de su empresa.

► El administrador de tu cuenta de Ariba Network puede realizar todas las tareas requeridas para establecer una relación comercial con MetroGAS u otras empresas (completar el registro, configurar la cuenta y crear accesos de usuario adicionales a la cuenta, participar en eventos, etc). También puede delegar internamente alguna de estas funciones, por ejemplo:

**Administración de contactos:** Mantener la información del personal de contacto de la cuenta **Información de la empresa:** Revisar y actualizar la información del perfil de la empresa **Acceso a Propuestas y Contratos:** Le permite ver los eventos de Ariba Sourcing de tu organización.

En este instructivo agregamos información para que conozcas como configurar internamente tu cuenta y hacer un mejor uso de la plataforma SAP Ariba.

#### **Ajustes básicos de configuración**

- Finalización de tu perfil.
	- 1. Seleccioná Perfil de empresa desde el menú desplegable Configuración de cuentas.
	- 2. Completá todos los campos sugeridos en las pestañas para representar mejor tu empresa.

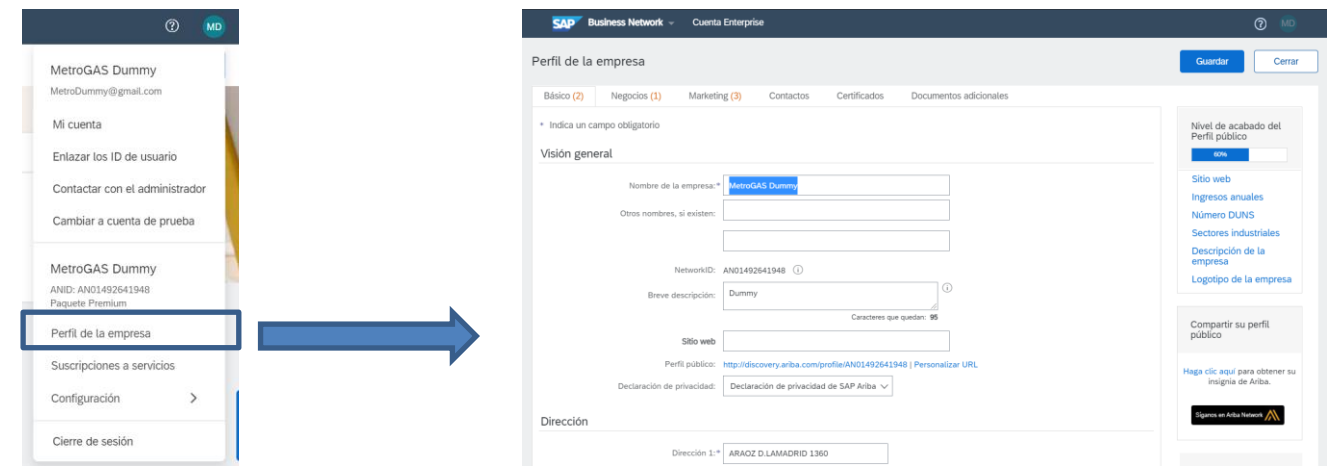

Nota: cuanto más completo sea un perfil, existen mayores probabilidades de aumentar los negocios con los clientes existentes y potenciales

#### Configuración de las notificación por correo electronico

- La sección Notificaciones de Network indica qué notificaciones del sistema te gustaría recibir y te permite designar a qué direcciones de correo electrónico quierés enviarlas.
	- 1. Hacé click en la opción Notificaciones de Configuración de cuentas.
	- 2. Seleccioná la pestaña Red.

3. Podés ingresar hasta 5 direcciones de correo electrónico por cada tipo de notificación. Deberás separar cada dirección con una coma SIN espacios entre los correos electrónicos.

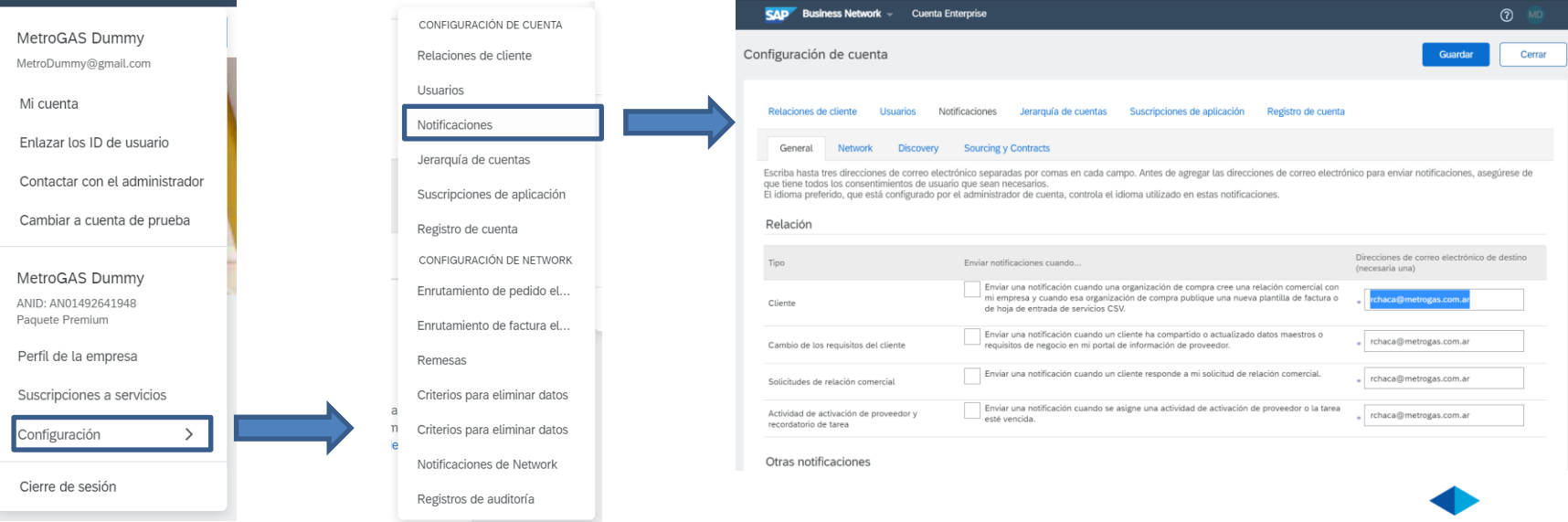

#### Finalización de tareas de activación.

- Desde la pantalla de inicio, seleccioná la pestaña Activación.
- ► Hacé click en el enlace "*Las tareas de activación están pendientes"*.
- Seleccioná las tareas necesarias pendientes de conclusión.

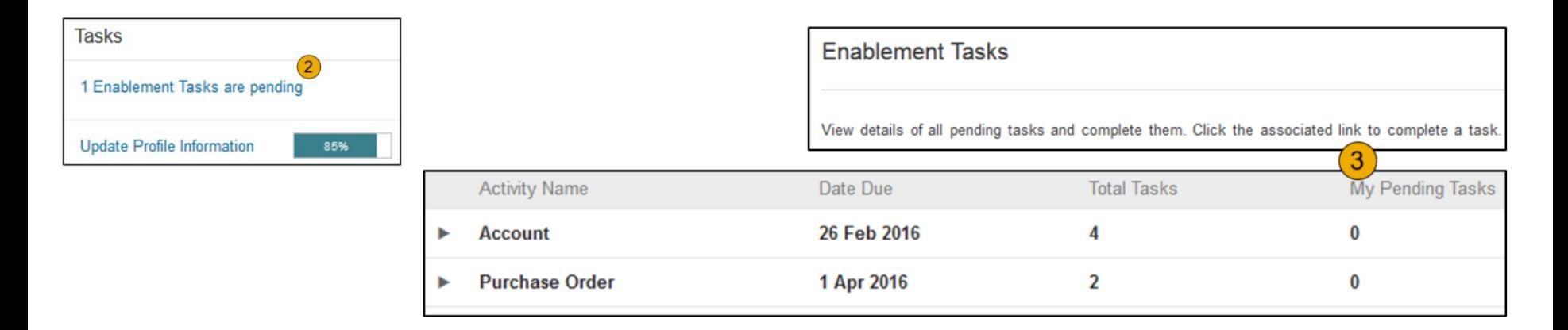

Nota: algunas tareas pendientes pueden ser para el cliente. Estas no desaparecerán hasta que el cliente las complete.

#### Configuración de cuentas

1. Hacé clic en tus iniciales en la esquina superior derecha para acceder al Navegador de cuentas de usuario. Esto te permitirá hacer lo siguiente: Acceder rápidamente a la configuración y la información personal de la cuenta de usuario Vincular varias cuentas de usuario Cambiar a la cuenta de prueba

Hacé click en "Mi cuenta" para consultar o actualizar la configuración del usuario.

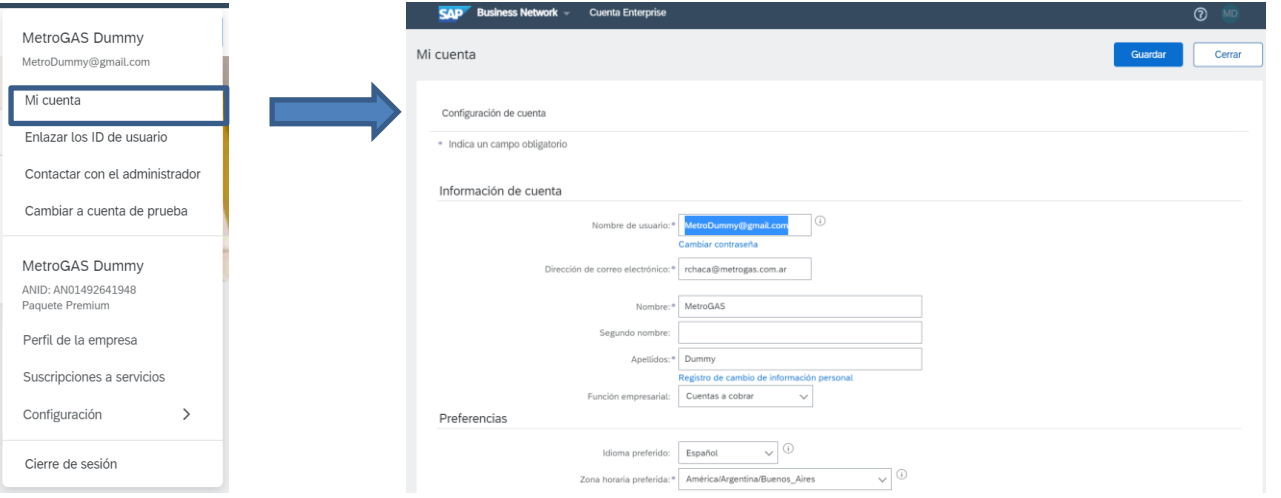

#### Revisión de relaciones: actuales y potenciales.

- ► 1. Hacé click en *Relaciones de cliente* en el menú desplegable Configuración de empresa. 2. Establecé tus preferencias para las solicitudes de nuevas relaciones (manual de aceptación automática o revisión). Si se establece en Manual, las solicitudes pendientes aparecerán en Pendiente.
	- Si hacés click en el nombre de un cliente, se mostrarán todas las reglas y permisos habilitados dentro de la relación.

Podés acceder al "**Portal de Información del proveedor"** de cada cliente haciendo click en el hipervínculo. Este portal te ofrece documentación e instrucciones específicas para cada proyecto del cliente.

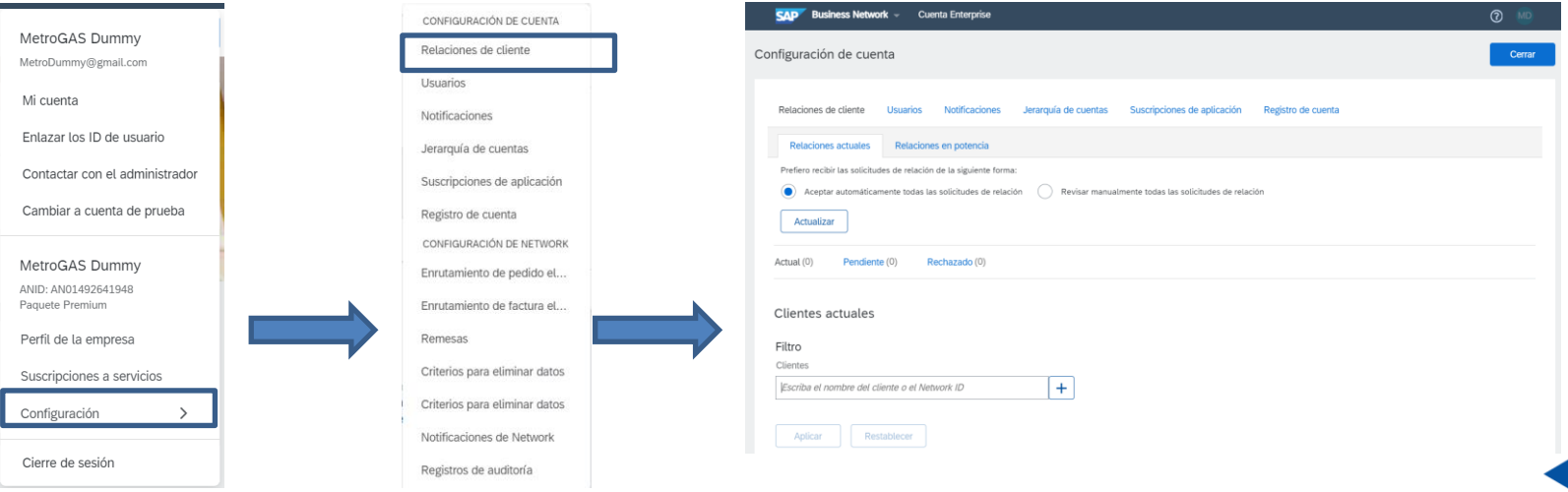

Administrador y usuarios de cuenta.

- ► **Poderes del Administrador**
	- Solo puede haber un administrador por cuenta-
	- Se vincula automáticamente al nombre de usuario y al inicio de sesión ingresado durante el registro.
	- Es responsable de la configuración y gestión de la cuenta.
	- Es el punto de contacto principal para los usuarios con preguntas o problemas.
	- Crea usuarios y asigna roles o permisos.
	- Pueden existir hasta 250 cuentas de usuario por cada ANID.
	- Puede tener diferentes roles o permisos, que correspondan a las responsabilidades laborales reales del usuario.
	- Puede acceder a todos los clientes o solo a los específicos asignados por el administrador.

#### Creación de roles y usuarios. (Solo Administrador)

- 1. Desde el menú Configuración de empresa, hacé click en Usuarios. Se cargará la página Usuarios.
- ► 2. Si necesitás crear un rol, asegurate de permanecer en la pestaña "Gestionar roles" y luego hacé click en el signo "+".
- 3. Ingresá un nombre y una descripción para el rol y luego seleccioná uno o varios permisos para este rol. Hacé click en "Guardar" cuando hayas terminado.
- 4. Para crear un usuario, ingresá a la pestaña "Gestionar usuarios" y hacé click en el signo "+". Ingresá un nombre de usuario (en formato de correo electrónico), una dirección de correo electrónico, nombre y apellidos y, opcionalmente, un número de teléfono para este usuario.
- 5. Seleccioná un rol de la sección Asignación de rol y decisión si al usuario se le asignará clientes específicos o todos.
- ► 6. Hacé click en "Listo".

# Creación de roles y usuarios. (Solo Administrador)

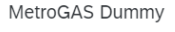

MetroDummy@gmail.com

Mi cuenta

Enlazar los ID de usuario

Contactar con el administrador

Cambiar a cuenta de prueba

MetroGAS Dummy

ANID: AN01492641948 Paquete Premium

Perfil de la empresa

Suscripciones a servicios

Configuración

Cierre de sesión

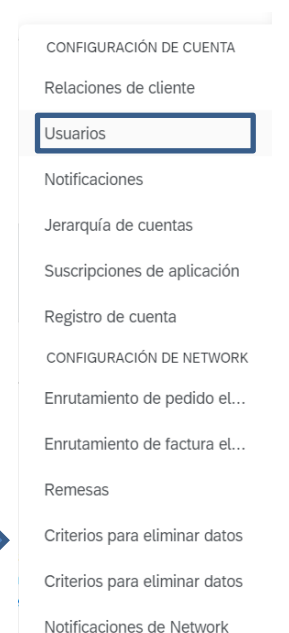

 $SAD$  Business Network  $\sim$ **Cuenta Enterprise ⑦** MD Configuración de cuenta Guardar Cerrar Relaciones de cliente Usuarios Notificaciones Jerarquía de cuentas Suscripciones de aplicación Registro de cuenta Gestionar funciones **Gestionar usuarios** Gestionar autenticación de usuarios Más... Funciones (2) Crear y gestionar funciones para su cuenta. Puede editar la función y agregar usuarios a ella. La función de administrador puede visualizarse pero no se puede modificar. Filtros Permiso Seleccionar permiso asignado  $\checkmark$ Aplicar Restablecer ₩. Nombre de la función Usuarios asignados **Acciones**  $\overline{\mathbf{w}}$ Administrador MetroGAS Dummy

Registros de auditoría

## Creación de roles y usuarios. (Solo Administrador)

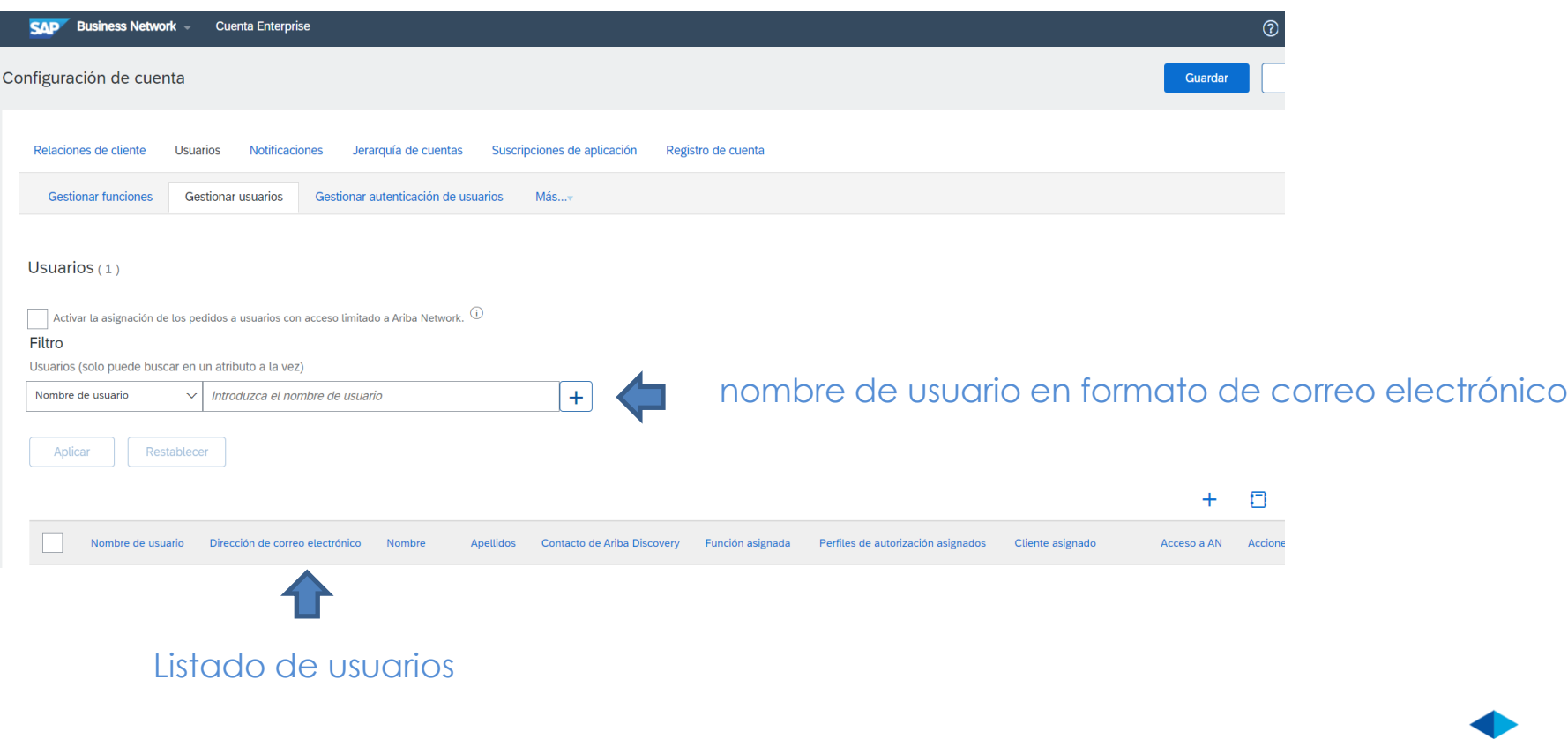

#### Edición y modificación de usuarios. (solo administrador)

- ► 1. Hacé click en la pestaña "Gestionar usuarios".
- ► 2. Hacé click en "*Acciones"* en el usuario seleccionado.
- ► 3. Hacé click en "*Editar"* para modificar la asignación de rol o restablecer la contraseña del usuario.
- ► 4. Otras opciones: "Eliminar usuario"
	- Convertir en administrador.
	- Añadir a la lista de contactos.
	- Eliminar de la lista de contactos.

# Edición y modificación de usuarios. (solo administrador)

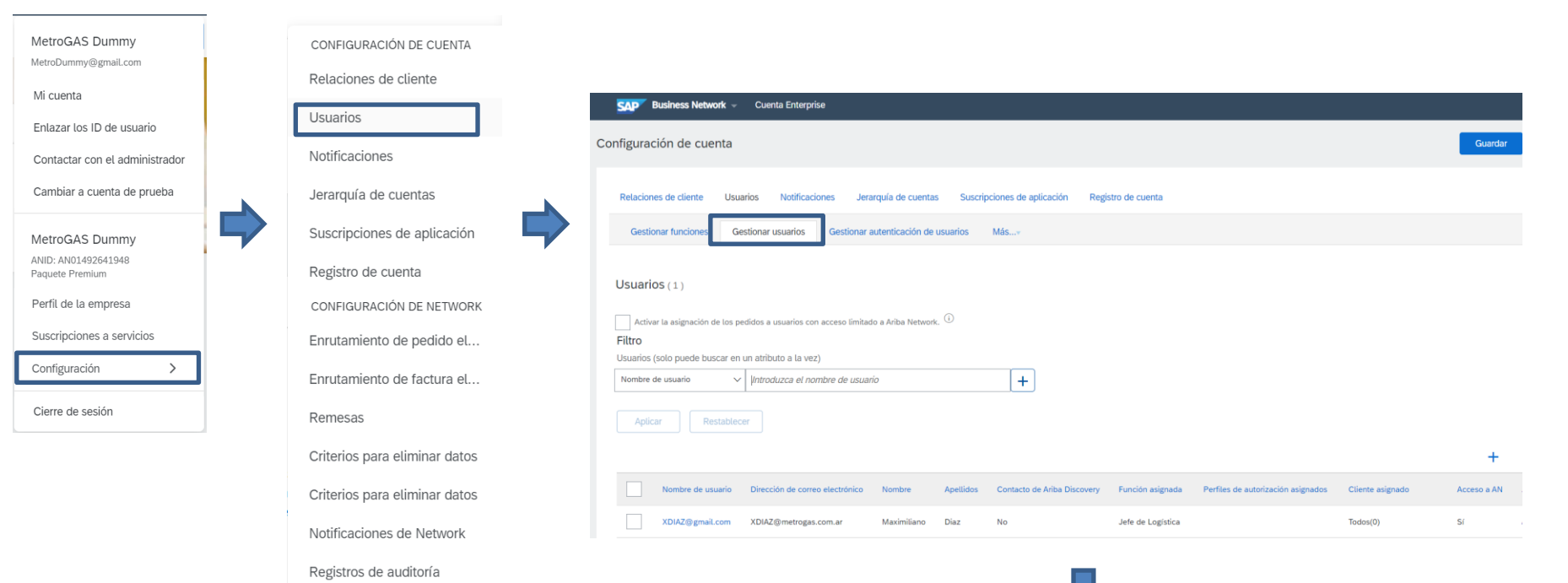

## Edición y modificación de usuarios. (solo administrador)

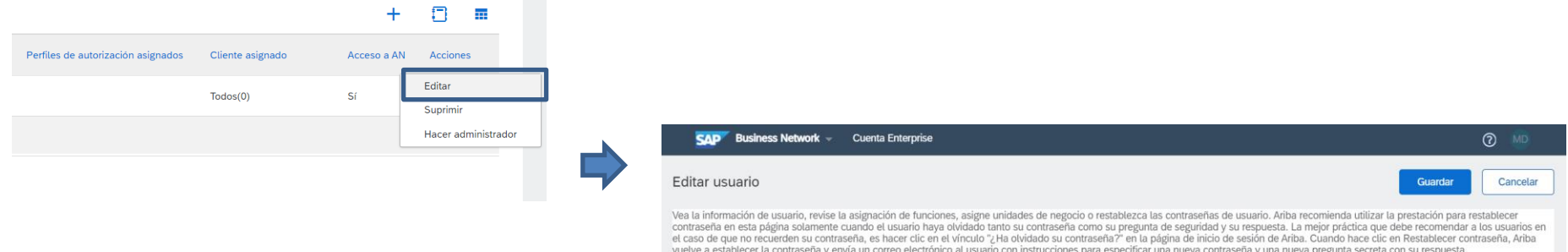

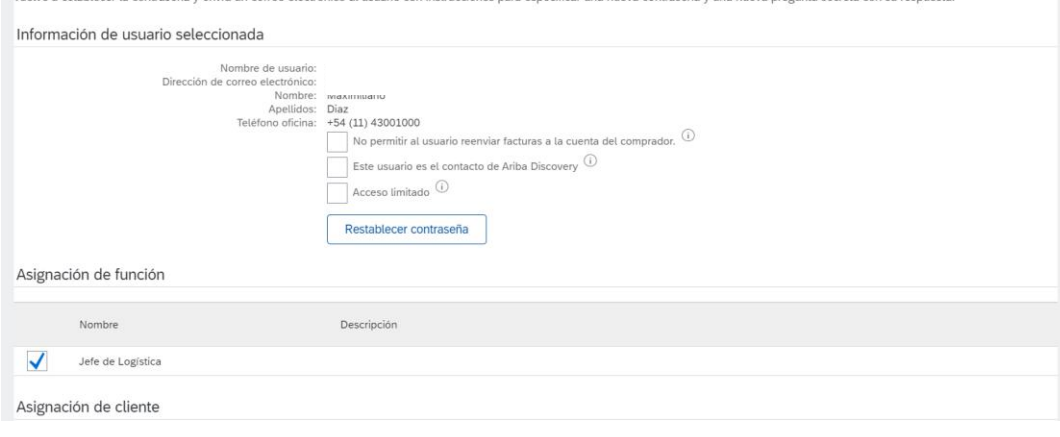

#### Gestión de múltiples cuentas: Jerarquía de cuentas

Una jerarquía de cuentas es un vínculo entre las cuentas individuales para fines de gestión de cuentas.

El administrador de la cuenta principal puede acceder a la cuenta secundaria y realizar las siguientes acciones:

- Cambiar la configuración de la cuenta secundaria y completar el perfil de la empresa.
- **•** Publicar catálogos.
- Verificar el estado de pago de la factura de Ariba y pagar la factura.
- **EXECT** Actualizar un Paquete de suscripción superior.
- ► El administrador de la Cuenta principal NO puede hacer lo siguiente:
	- Ver compradores de la Cuenta secundaria.
	- Crear documentos (Confirmaciones de PO, Avisos de expedición, Facturas).
	- **•** Ejecutar informes.

#### Gestión de múltiples cuentas: Jerarquía de cuentas

#### ► **Cómo configurar una jerarquía de cuentas:**

1. Desde el menú Configuración de empresa, hacé click en "*Jerarquía de cuentas".*

2. Para agregar cuentas secundarias, hacé click en "*Vincular cuentas"* .

3. Ariba Network detectará si existe una cuenta con información que se corresponda.

4. En la próxima página, podés iniciar sesión como administrador o enviar una solicitud a través de un formulario en línea como no administrador.

5. Una vez que el administrador de una cuenta secundaria confirma la solicitud, se mostrará el nombre de la cuenta vinculada en la página Jerarquía de cuentas.

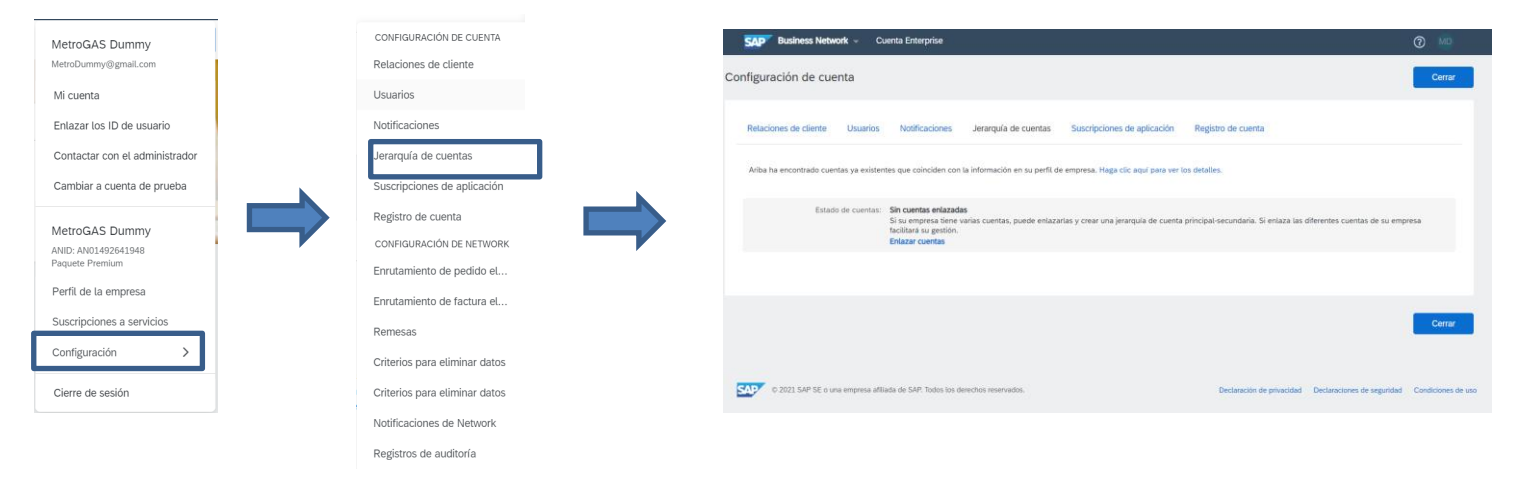

# Gestión de múltiples cuentas: Jerarquía de cuentas

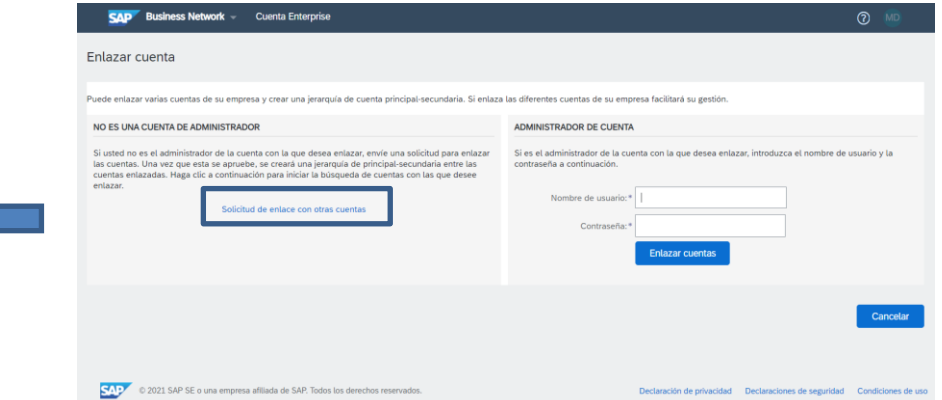

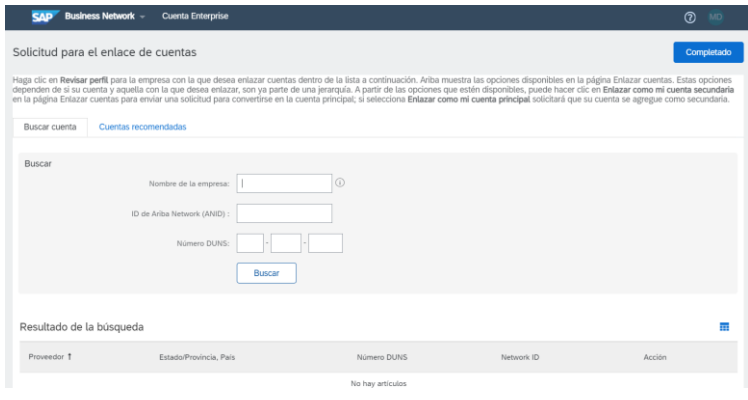

# Gracias por su participación.

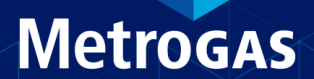